# Fectar-tilan julkaiseminen ja jakaminen

MaFEA - Making Future Education Accessible PR2 - Guiding successful adoption

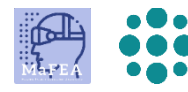

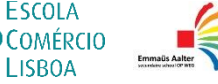

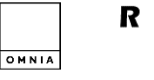

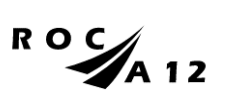

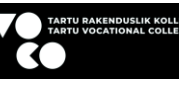

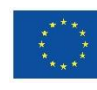

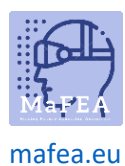

## Fectar-tilan julkaiseminen ja jakaminen

Ennen kuin muut voivat kokea Fectar-tilasi, se on julkaistava ja jaettava. Jakaminen ei anna muokkausoikeuksia. Vain katseluoikeudet.

Näkyvyysasetukset, jotka määrittävät, löytyykö tilasi ja miten, voidaan tehdä yksityisiksi milloin tahansa tulevaisuudessa.

#### Fectar-tilan julkaiseminen

a.

- 1. Avaa Fectar-tila, jonka haluat jakaa.
- 2. Klikkaa Share -painiketta.

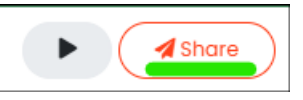

3. Lisää tekstitys, kuvaus, ensisijaiset ja toissijaiset luokat sekä pikkukuvat haluamallasi tavalla. Pikkukuvien ei tarvitse olla täsmälleen pyydetyn kokoisia, ne voivat olla myös suurempia. Jos lisäät vaadittua suuremman kuvan, sinua pyydetään valitsemaan osa kuvasta.

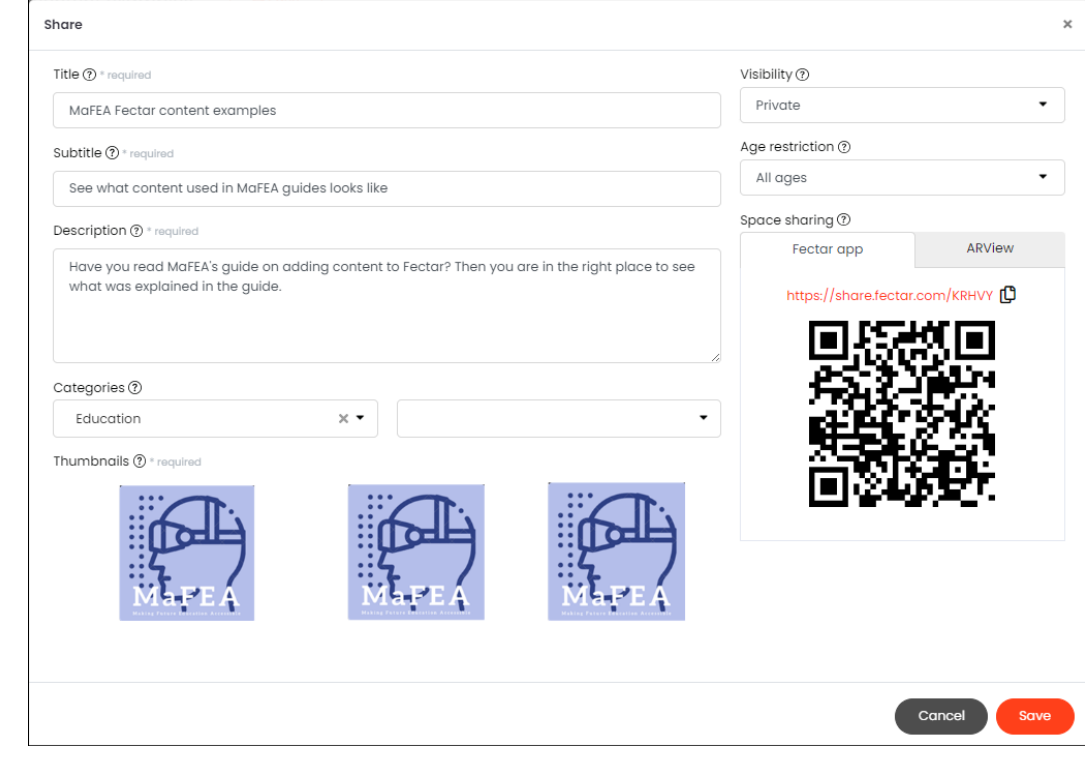

a.

- 4. Vaihda Näkyvyys-asetukseksi jokin seuraavista vaihtoehdoista:
	- a. Yksityinen
		- i. Space-tilaasi ei voi tarkastella.
	- b. Luetteloimaton
		- i. Kohdettasi voivat katsella vain henkilöt, joilla on linkki tai QR-koodi.
	- c. Suojeltu
		- i. Kohdettasi voivat katsella vain henkilöt, joilla on linkki tai QR-koodi ja PINkoodi.
	- d. Julkinen

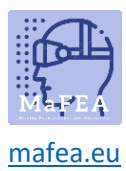

e.

### MaFEA – Tulevaisuuden koulutuksen saavutettavuus

i. Kohteesi löytyy ja sitä voi tarkastella hakemalla Fectar-mobiilisovelluksesta, linkistä tai QR-koodista.

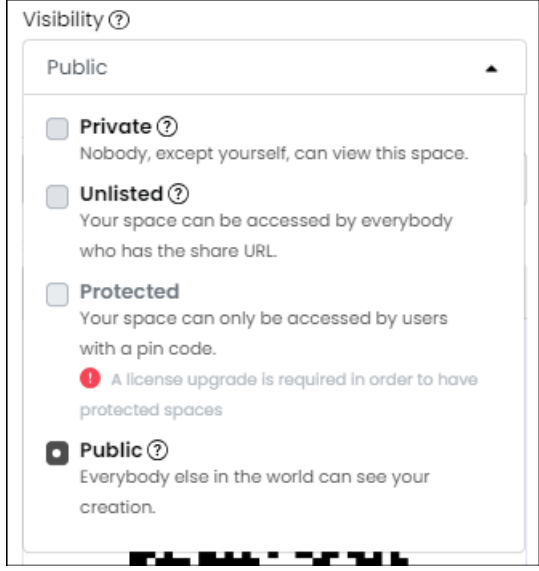

5. Aseta tarvittaessa ikärajoituksia kohteesi sisällön perusteella.

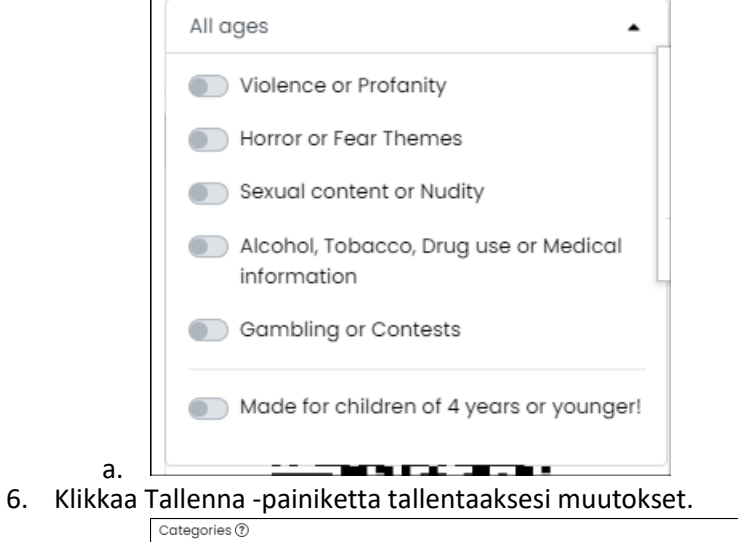

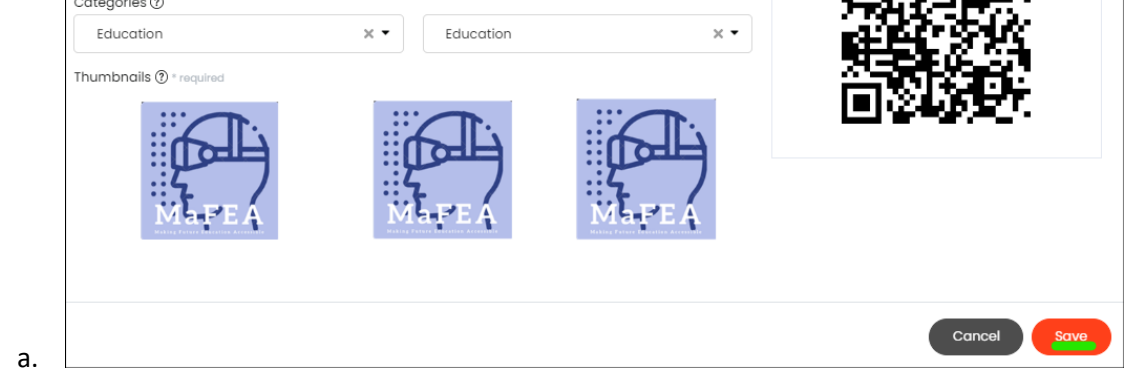

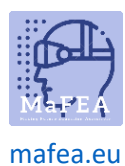

#### Fectar-tilan jakaminen

Voit jakaa linkin tai QR-koodin Space-tilaasi. QR-koodi on hyvä, kun haluat ihmisten löytävän tilasi ilman, että heidän tarvitsee kirjoittaa verkko-osoitetta, esimerkiksi skannaamalla tulostettua paperia. Lisätietoja tilojen avaamisesta saat lukemalla ja jakamalla oppilaillesi Fectar-tilan avaaminen -oppaasta.

Suosittelemme käyttämään vain Fectar-sovellusvaihtoehtoja, ei ARView-vaihtoehtoja. ARViewvaihtoehdot ovat kaikki saatavilla Fectar-sovelluksen kautta.

- 1. Avaa Fectar-tila, jonka haluat jakaa.
- 2. Klikkaa Share -painiketta.

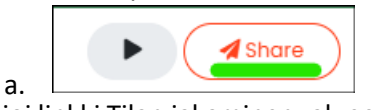

3. Kopioi linkki Tilan jakaminen -alueelta klikkaamalla linkin vieressä olevaa copy-iconia tai tallenna QR-koodi klikkaamalla QR-koodia hiiren oikealla painikkeella ja painamalla Tallenna kuva nimellä... -painiketta. QR-koodi tallennetaan kuvatiedostona ja se voidaan lisätä Wordasiakirjoihin jne.

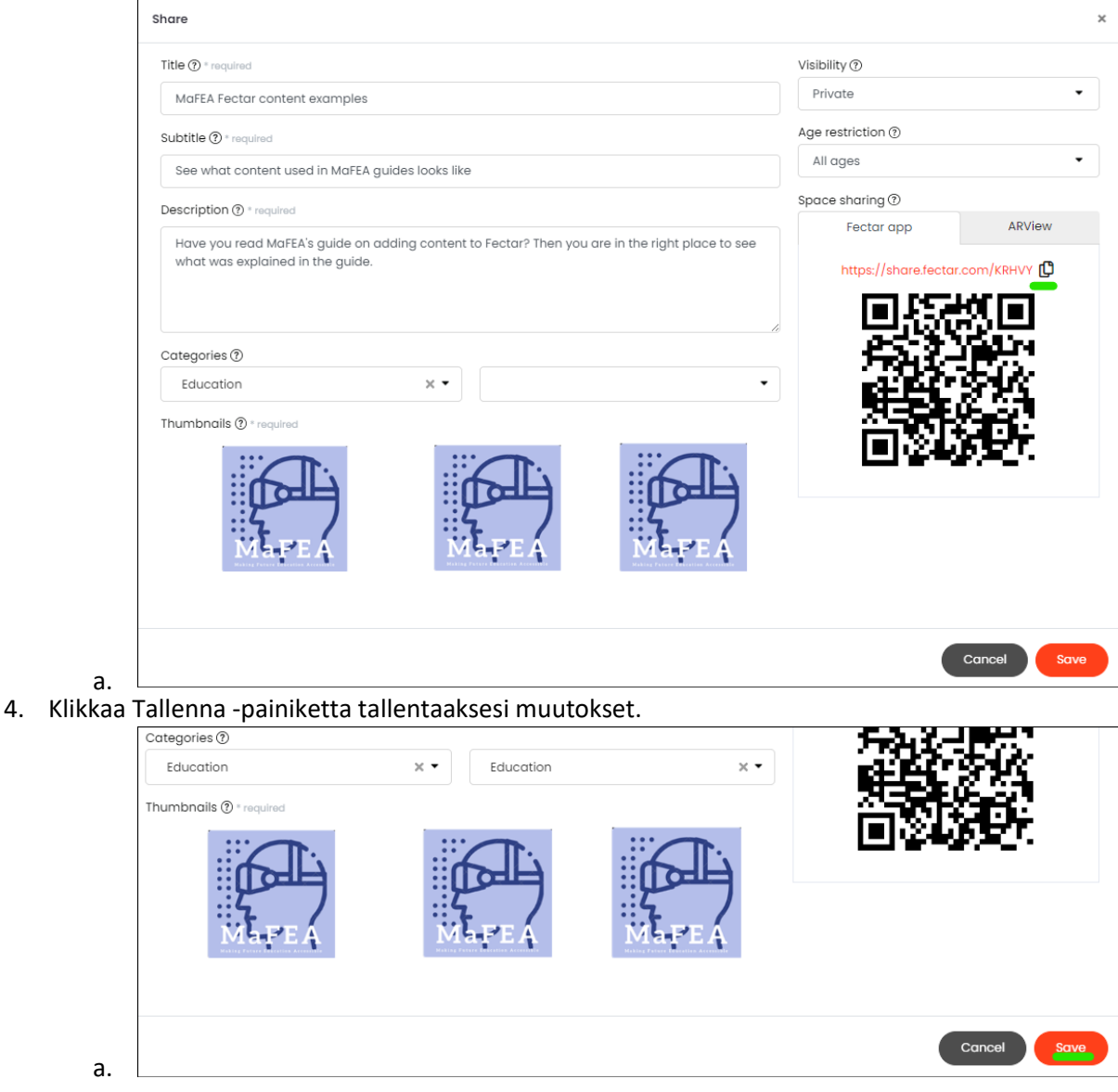

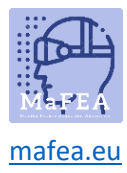

MaFEA – Tulevaisuuden koulutuksen saavutettavuus